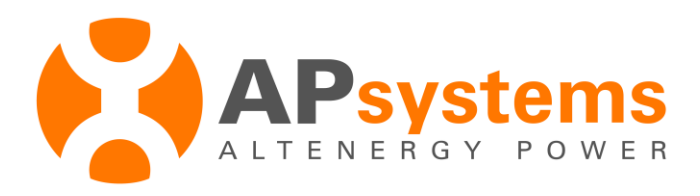

# **EMA Account Registrierung in Eigenregie**

# (AUSSCHLIESSLICH für die Registration von Endbenutzern ohne Installateur)

Diese schrittweise Anleitung erläutert, wie man sein eigenes EMA Benutzerkonto anlegt, um die Leistung seines PV Systems zu überwachen, das mit APsystems Mikrowechselrichtern und einem der Kommunikationsgateways ECU-B, ECU-R oder ECU-C betrieben wird.

Eine abgeschlossene Installation des PV-Systems und das Einrichten der ECU mithilfe des Programmteils ECU\_APP des EMA Managers wird vorausgesetzt.

Stellen Sie bitte sicher, dass Ihr Mobilgerät mit dem WLAN HotSpot der ECU verbunden und diese mit dem Internet verbunden ist, dann führen Sie folgende Schritte aus, um Ihr EMA Benutzerkonto anzulegen:

# **1) Öffnen Sie die EMA Manager App und wählen Sie den Programmteil "ECU App.**

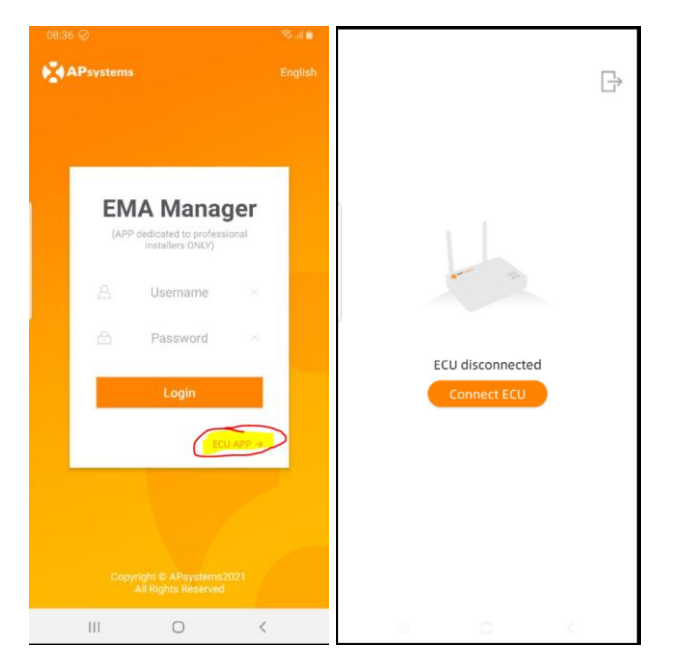

Wenn Ihr Mobilgerät nicht mit der ECU verbunden ist, sehen Sie folgende Meldung:

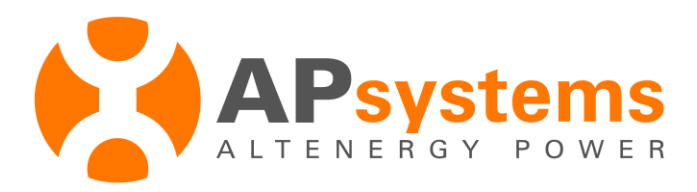

**2) Tippen Sie auf "***Connect***", dann wählen Sie die ECU in den Einstellungen Ihres Mobilgerätes**

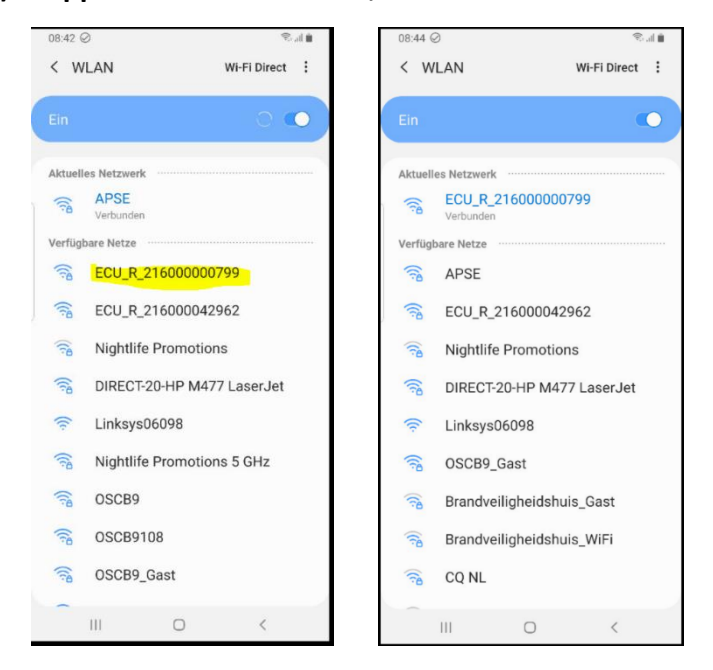

**HINWEIS:** Wahrscheinlich erhalten Sie eine Warnung, dass mit dieser Verbindung Internet nicht verfügbar ist, aber das ist in Ordnung, weil die EMA Manager App auf eigenen Ports kommuniziert*.*

**HINWEIS:** Wenn sie Ihr Mobilgerät zum ersten mal mit dem WLAN HotSpot der ECU verbinden, werden Sie zur Eingabe eines Passwortes aufgefordert. Geben Sie 88888888 ein (achtmal die Acht).

**HINWEIS:** Für weitere Information über das Einrichten der ECU schauen Sie sich bitte das ECU Handbuch in unserer Resourcenbibliothek an.

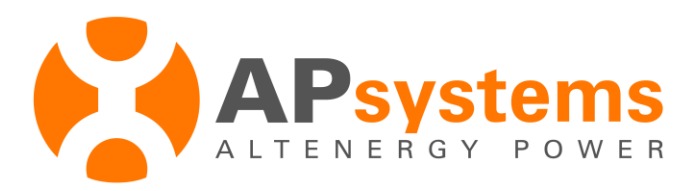

**3) Sobald Ihr Mobilgerät mit dem WLAN HotSpot der ECU verbunden ist, gehen Sie zurück zur EMA Manager App and tippen Sie erneut auf "ECU APP ", dann tippen Sie auf** *Workspace***:**

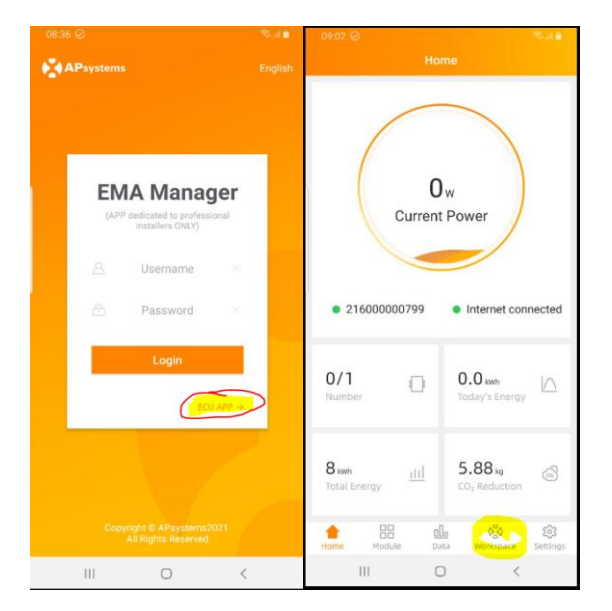

# **4) Im** *Workspace* **wählen Sie bitte "***Do-it-Yourself-Registration* **".**

Wenn Sie noch keine Mikrowechselrichter registriert haben, werden Sie nun dazu aufgefordert:

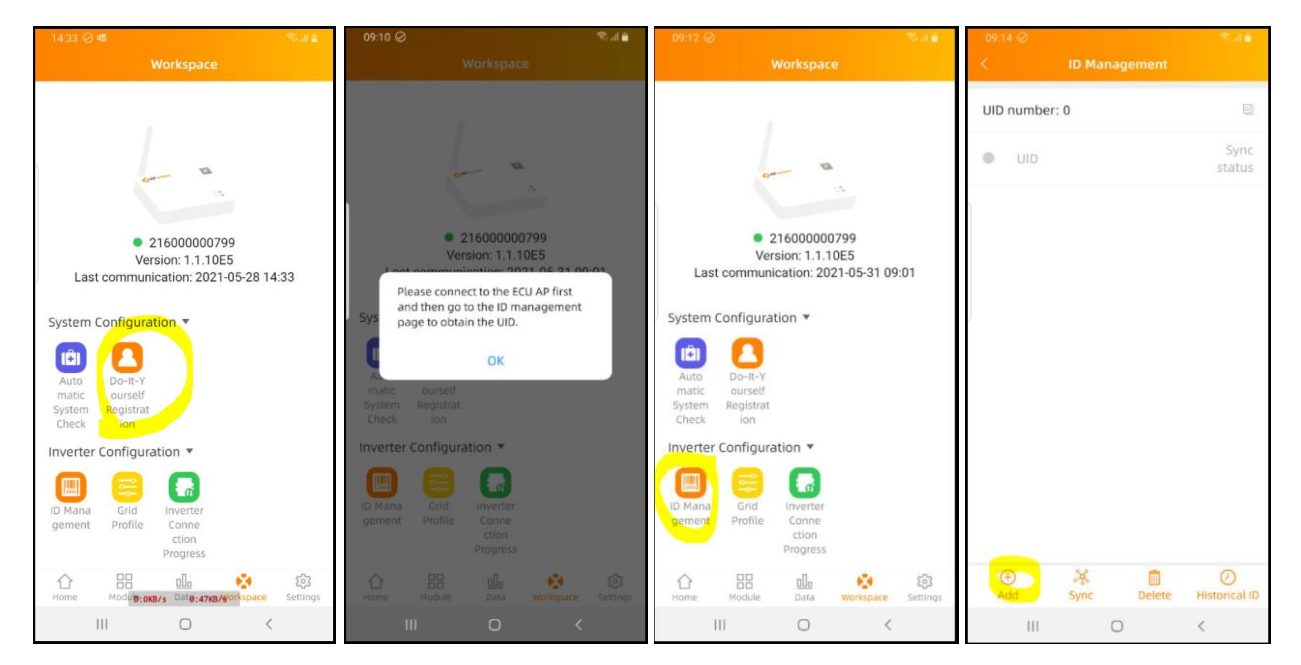

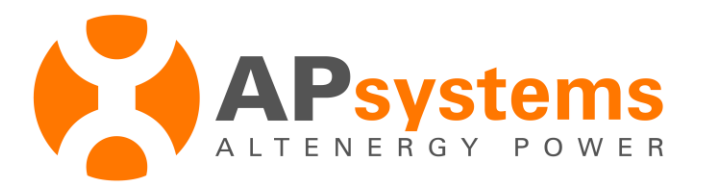

- **5) Um Mikrowechselrichter zu registrieren,** 
	- **a. Tippen Sie bitte auf das** *ID Management* **Menü,**
	- **b. dann auf "***Add***",**
	- **c. dann scannen Sie die Unit-IDs Ihrer Mikrowechselrichter oder geben Sie diese per Hand ein.**

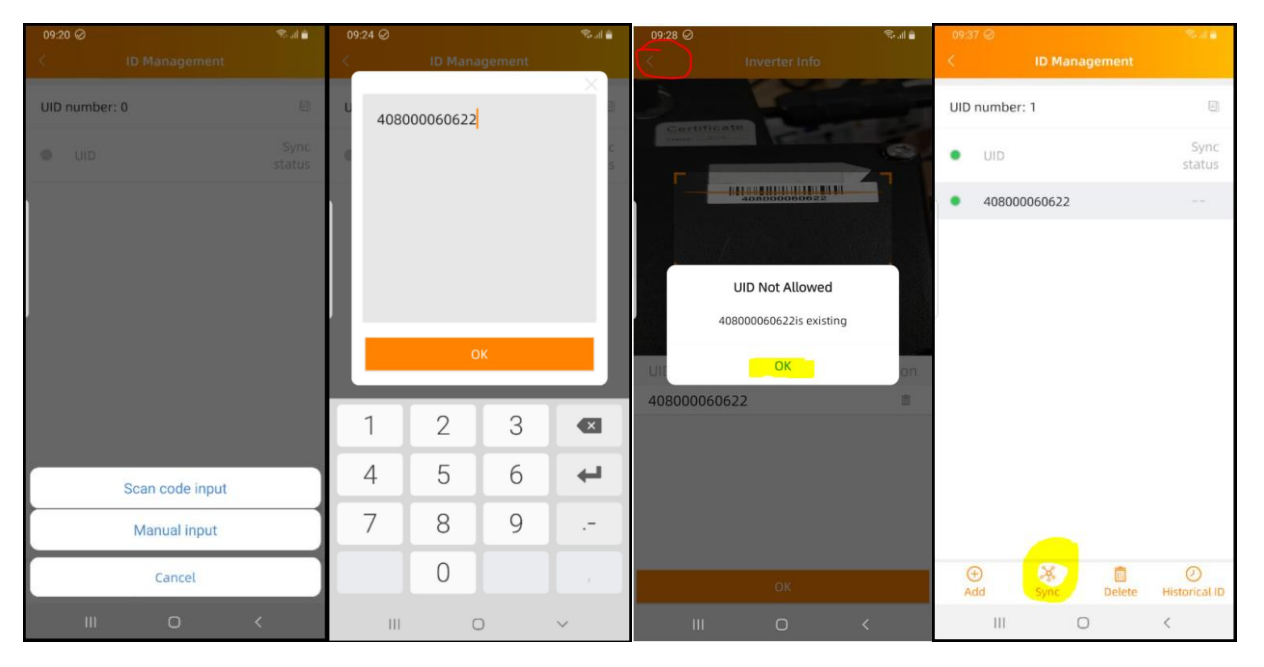

**HINWEIS:** Vergessen Sie nicht zu *synchronisieren*, andernfalls wird die UID Information nicht an die ECU übertragen. Der *Sync Status* muss "OK" anzeigen.

**HINWEIS:** Wenn Sie den Strichcode im Sichtfenster des Scanners belassen, versucht die App, ihn erneut einzuscannen. Warten Sie, bis der nächste Strichcode im Fenster erscheint, oder bis Sie fertig sind, bevor Sie die Meldung wegklicken.

**HINWEIS:** Für weitere Information über das Einrichten der ECU schauen Sie sich bitte das ECU Handbuch in unserer Resourcenbibliothek an.

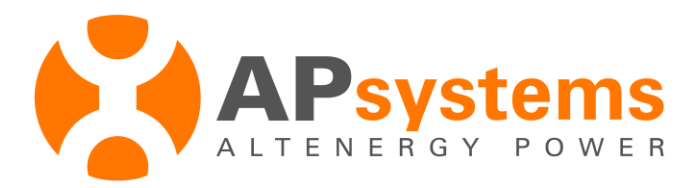

6) **Wenn die UIDs mi der ECU synchrnisiert sind, gehen Sie zurück zum** *workspace* **und tippen Sie nochmals auf "***Do-It-Yourself registration***" um mit der Eingabe Ihrer persönlichen Daten fortzufahren:**

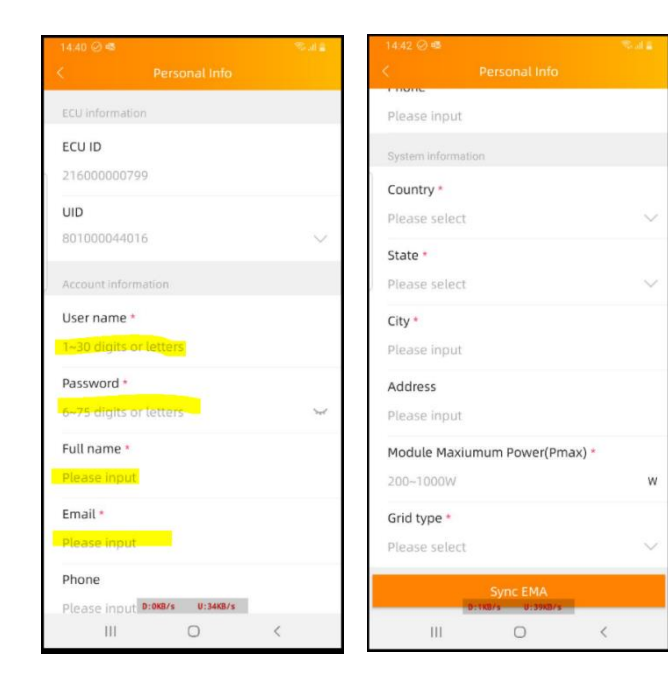

- *Username*: Ihr Benutzername. Buchstaben, Ziffern und Leerstellen. Eine E-Mail-Adresse ist auch erlaubt, aber kein Minuszeichen (-).
- •Das *Passwort* besteht aus mindestens 6 Buchstaben und/oder Ziffern.
- •Ohne gültige *E-Mail-Adresse* können Sie Ihr Benutzerkonto nicht aktivieren.
- *Country/State*: Wählen Sie Ihr Land in der linken Liste aus, um rechts die passende Liste zur Auswahl der Region zu erhalten.
- •Wenn die virtuelle Tastatur Ihres Smartphones die gerade benötigten Eingabefelder überdeckt, so verbergen Sie diese mit der "Zurück"-Schaltfläche Ihres Smartphones.
- •Wischen Sie nach unten, bis Sie die Schaltfläche zum Vervollständigen der Registrierung sehen:

**Sync EMA** 

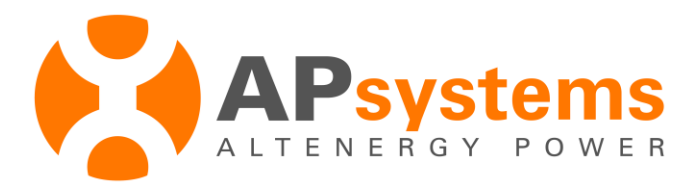

## **7) Stimmen Sie den Benutzungsbestimmungen zu:**

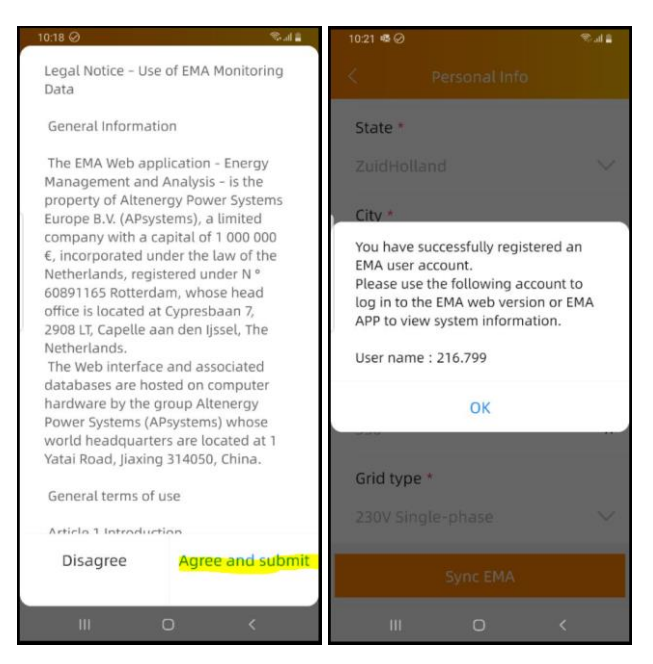

**8) Sie erhalten nun eine automatisch erstellte email mit dem Link zum Anmelden im EMA Portal:**

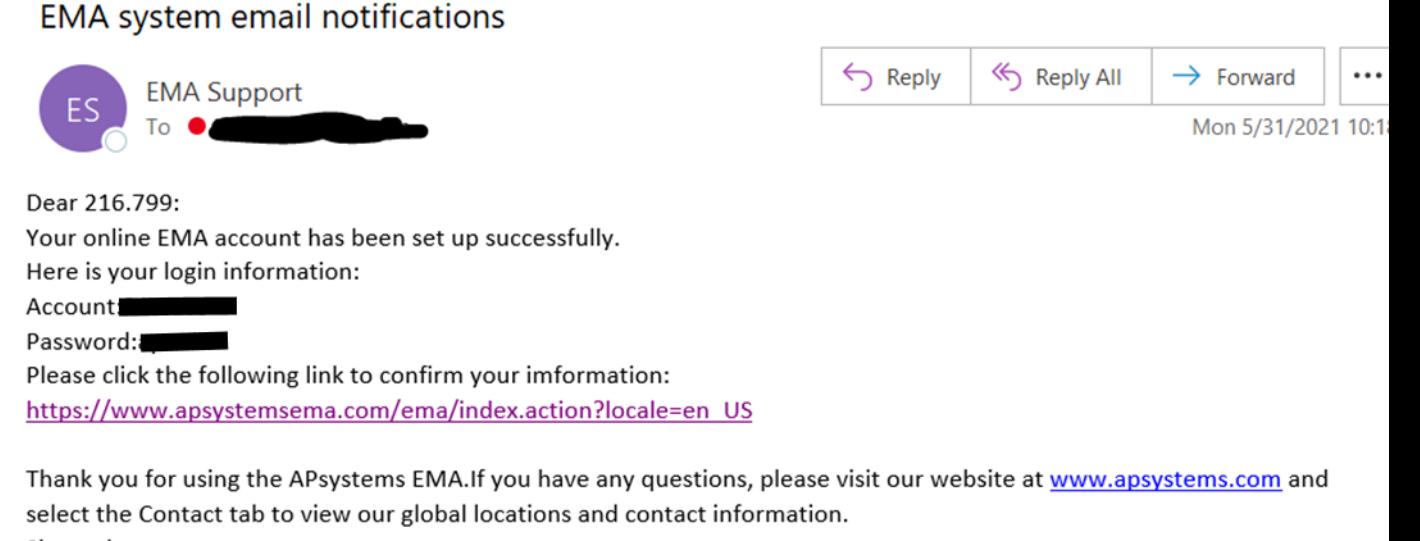

Sincerely, APsystems

**HINWEIS**: Beachten Sie, dass automatisch erstellte E-Mails auch im Spam-Ordner ihrer Mailbox landen können.

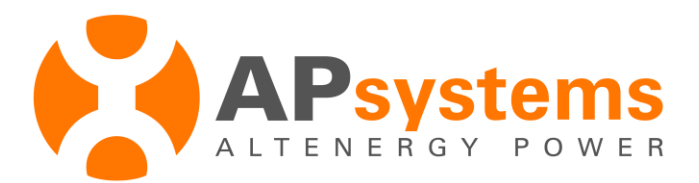

## **9) Der Link führt Sie auf die Loginseite des EMA Webportals:**

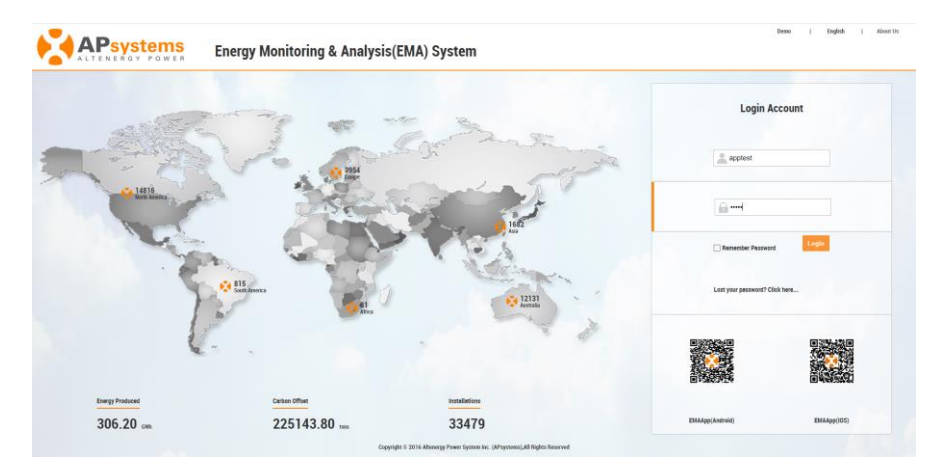

Bei Ihrem ersten Login müssen Sie ein neues Passwort eingeben.

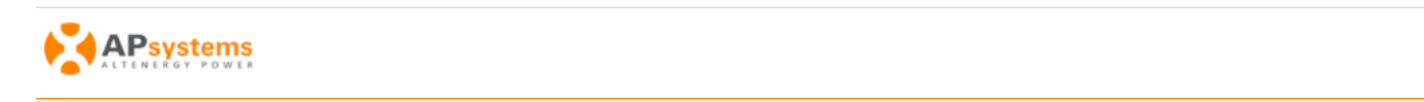

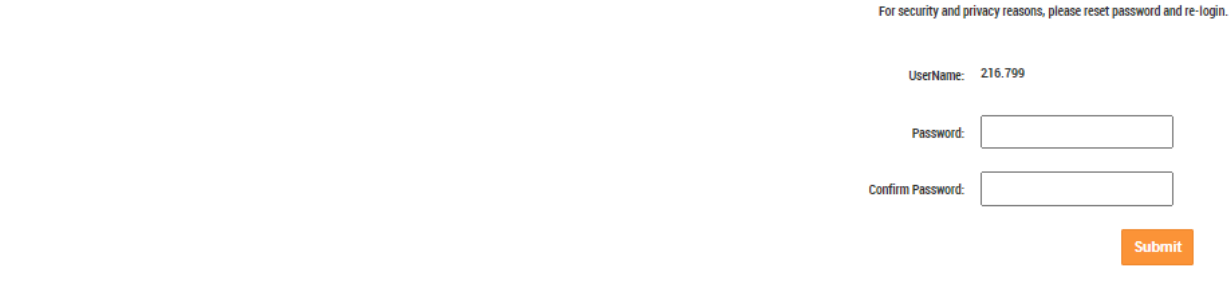

**HINWEIS**: Das neue Passwort darf auch mit dem alten identisch sein.

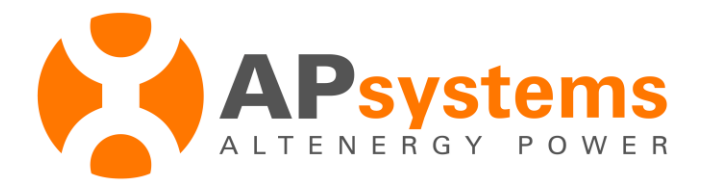

## **10) Loggen Sie sich jetzt in Ihr neues Account ein und betrachten Sie Ihr** *Dashboard*

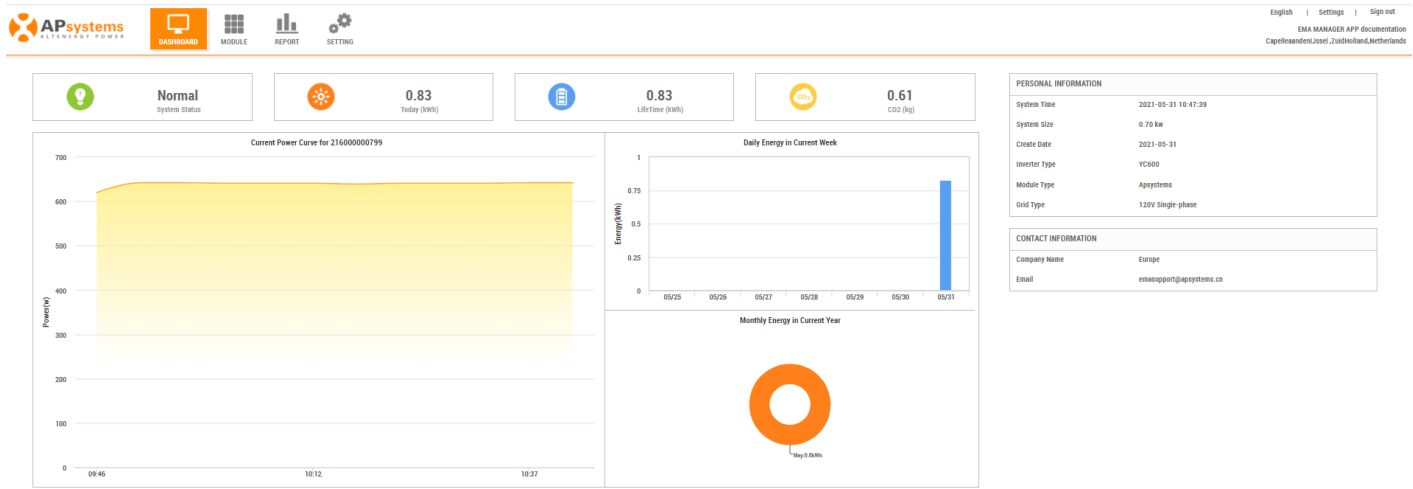

#### **11) Passen Sie, falls gewünscht, die Modulansicht an:**

Die ECU\_APP hat bereits eine einfache Ansicht für Sie angelegt: Alle Panels aufrecht, in einer Reihe von links nach rechts.

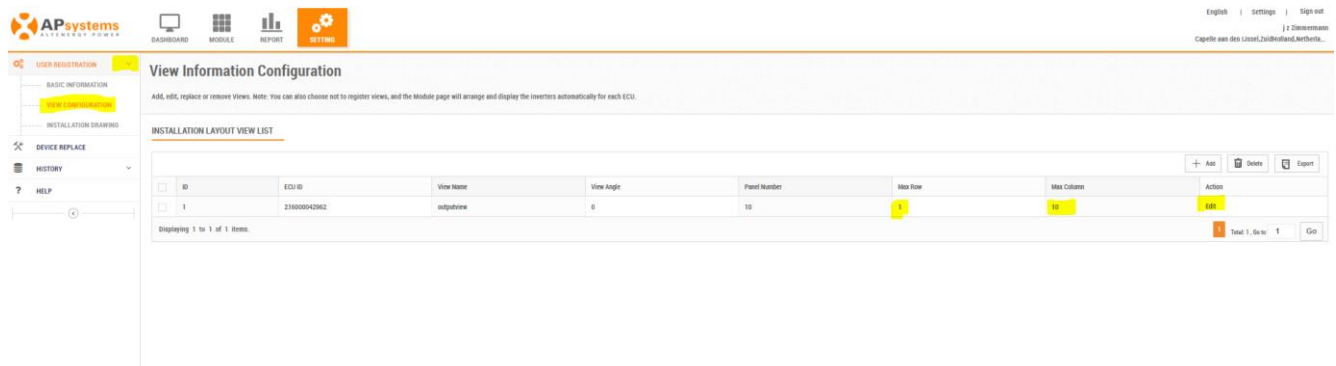

Sie können diese Ansicht durch die Auswahl von "*Detailliert*" bearbeiten, und diese auch umbenennen:

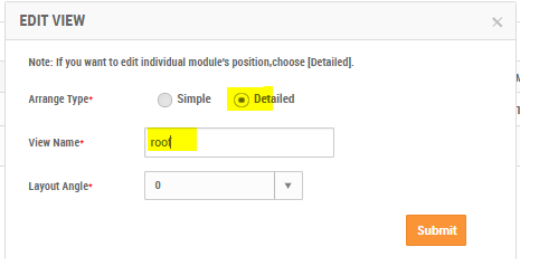

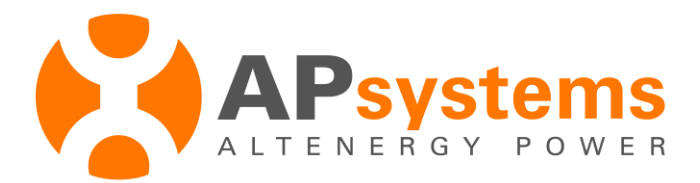

Mit *Submit* gelangen Sie zum nächsten Teilfenster.

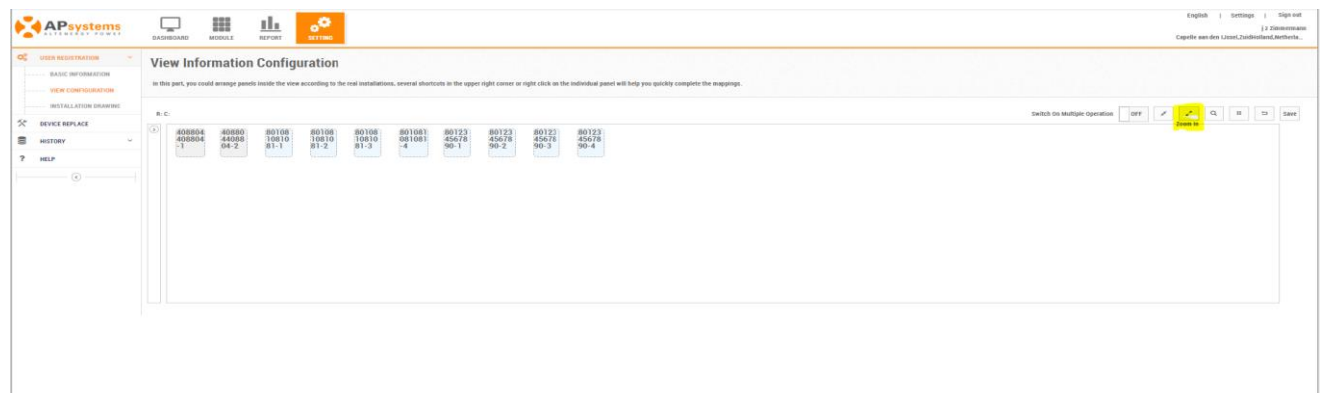

Für kleine Anlagen arbeiten Sie am besten mit dem Zoom. Jetzt können Sie die Modulsymbole mit der Maus ziehen und frei auf der Zeichenfläche bewegen:

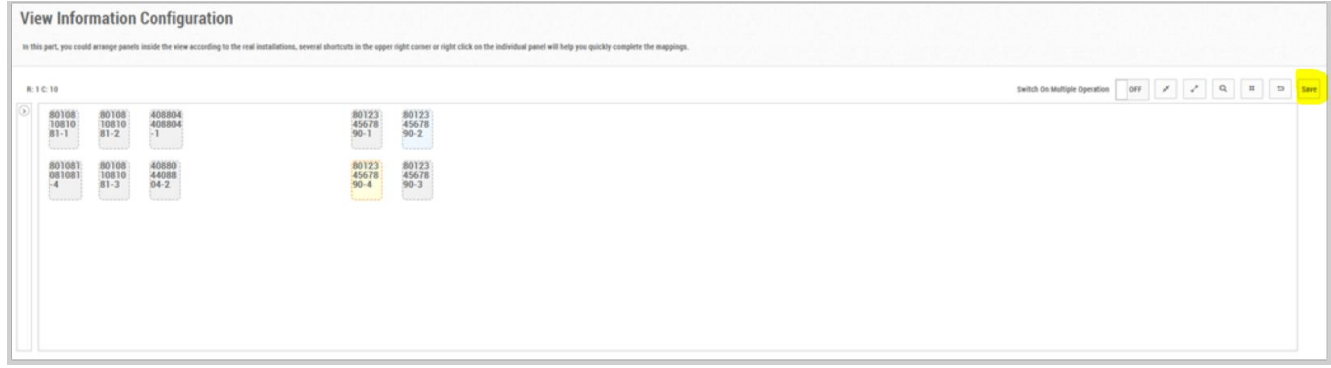

Vergessen Sie nicht, abschließend Ihre Modulansicht mit "Save" zu sichern.

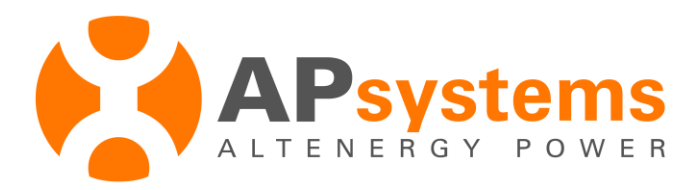

## **12) Panelausrichtung ändern**

Dies hat nichts mit dem Winkel oder der Himmelsrichtung zu tun, in der Sie Ihre Sonnenpanele aufgestellt haben. Sie legen nur fest, ob sie diese stehend oder liegend in der Ansicht sehen wollen. Klicken Sie mir rechts auf ein Panel, und wählen Sie "Change Direktion", um es zu kippen:

# **View Information Configuration**

In this part, you could arrange panels inside the view according to the real installations, several shortcuts in the upper right corner or right click on the individual panel will help you quickly complete the mappings.

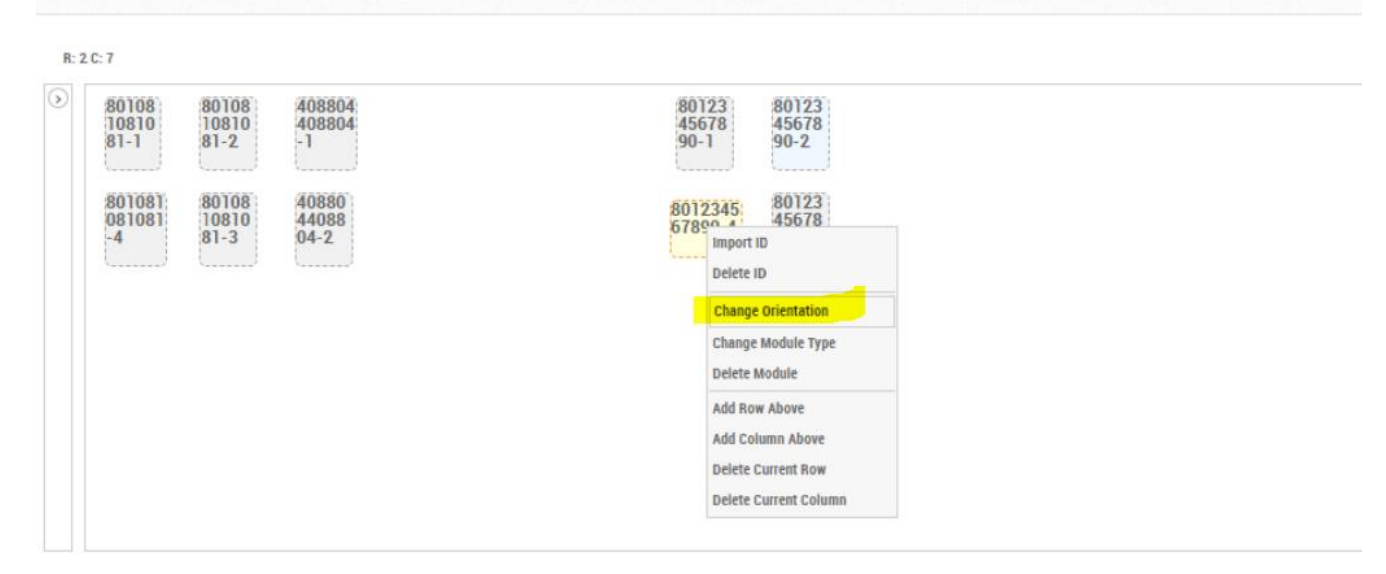

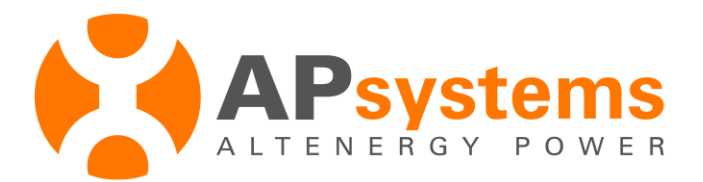

## **13) Mehrere getrennte Ansichten**

Manchmal haben Sie Panele an verschiedenen Orten aufgestellt, etwa auf dem Dach und der Garage. Mit drei einfachen Schritten können sie hierfür auch mehrere Ansichten erzeugen

Bevor Sie die Ansicht speichern, löschen Sie mit "Delete modules" die Panele, die sie in der anderen Ansicht haben wollen.:

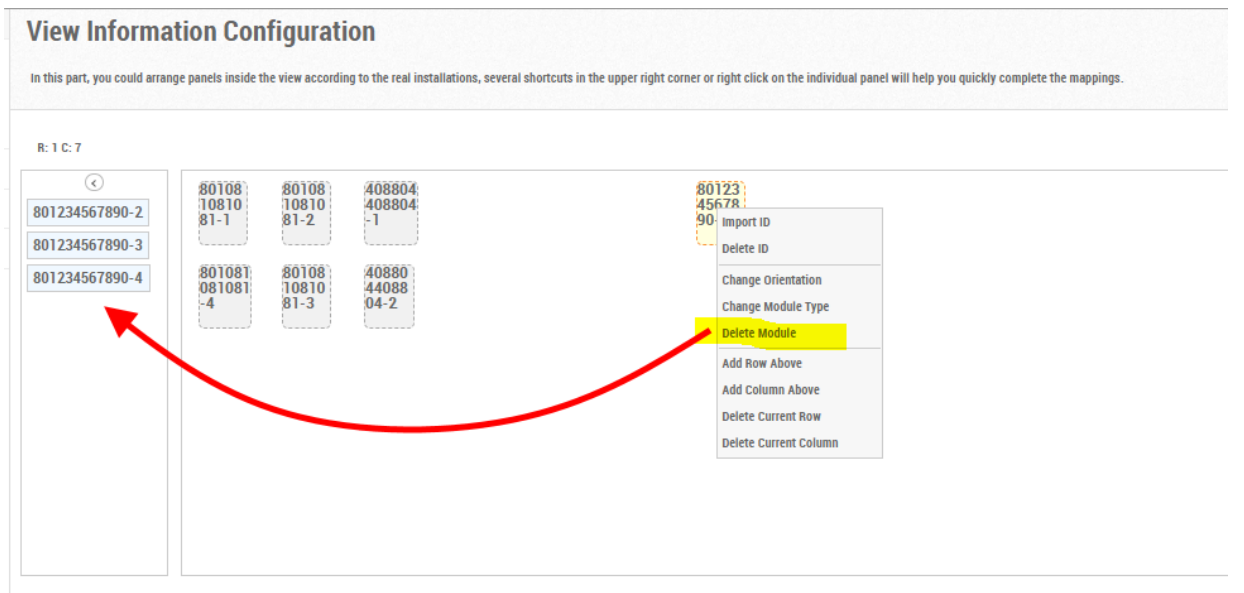

Das entfernt die Panele aus der Ansicht und fügt sie der Liste unbenutzter Panele hinzu.

*HINWEIS: Insgesamt kennt das Popup-Menü 9 Optionen, für die Installation in Eigenregie sind aber nur Delete Module and Change Orientation von Belang.* 

• **Fügen Sie mit Add eine neue Ansicht hinzu**

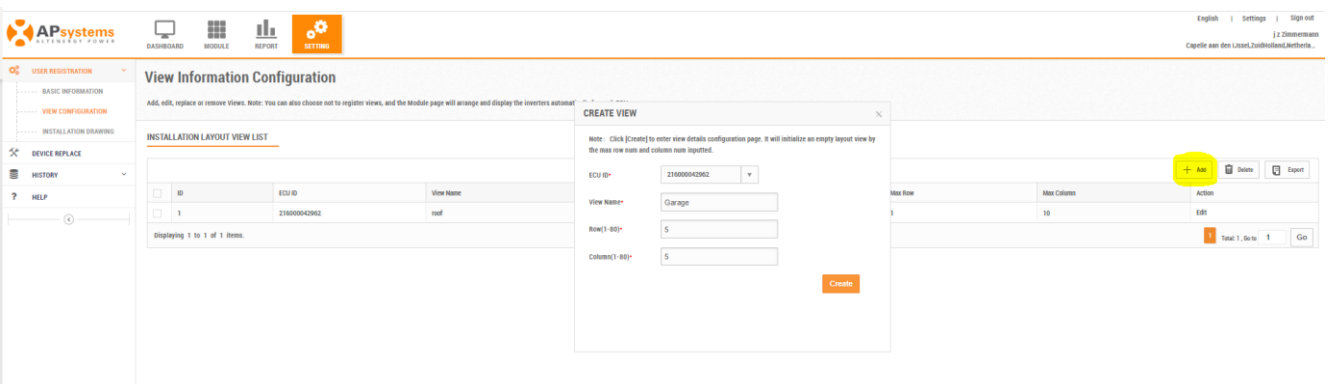

Geben Sie im create-view Dialog einfach einen Namen für die neue Ansicht ein. Werte für rows (Zeilen) und columns (Spalten) spielen für Eigenregie-Installationen keine Rolle.

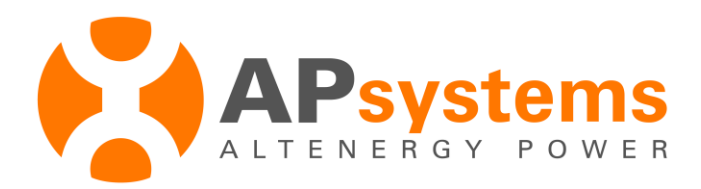

• Ziehen Sie die Panele mit der Maus aus der "Warteschlange" an den gewünschten Ort.

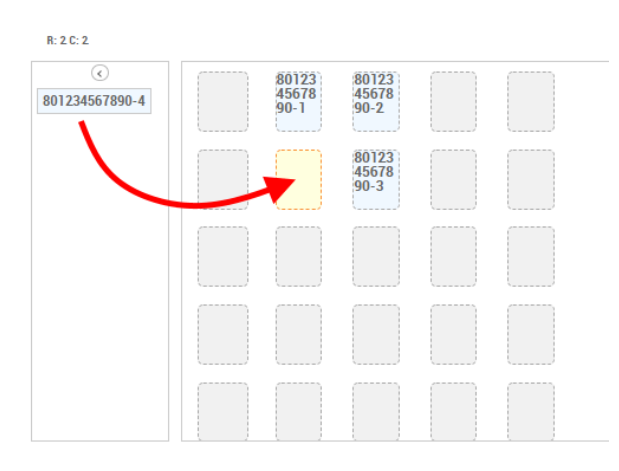

*HINWEIS: Es ist empfehlenswert, für kleine Anlagen nur eine Ansicht zu verwenden, und stattdessen mehrere Aufstellungen optisch durch entsprechende Zwischenräume zu trennen.* 

#### **14) Dokumentation hochlden**

Sie können zwei Arten von Dokumenten hochladen: Fotos und Zeichnungen

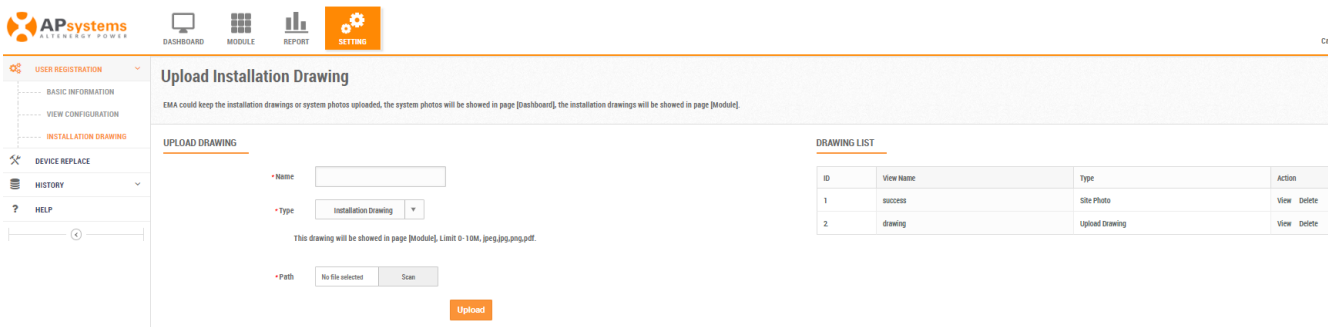

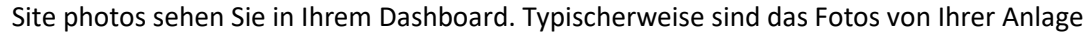

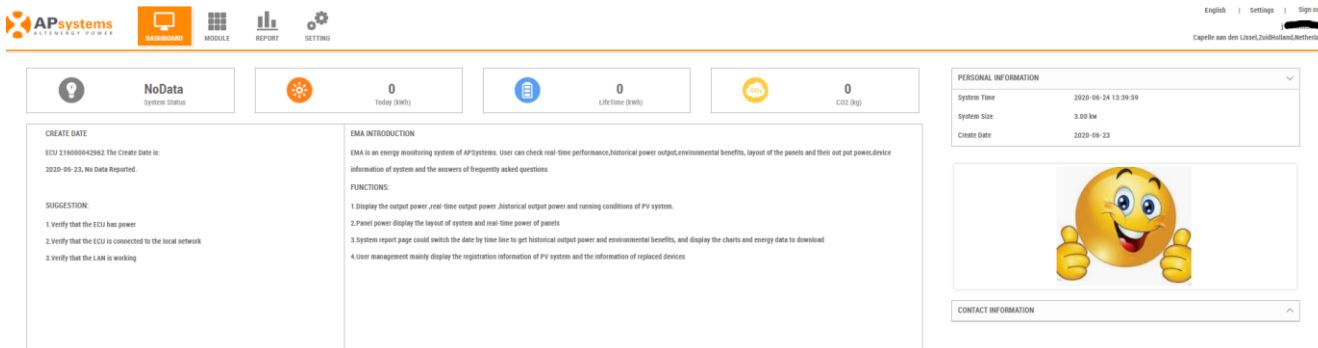

![](_page_12_Picture_0.jpeg)

*Installation drawings* sehen Sie unter der Modulansicht. Typischerweise sind das erläuternde Skizzen.

![](_page_12_Picture_70.jpeg)

- 7) **Betrachten Sie Ihre EMA Echtzeitdaten im Webbrowser oder ni der EMA App.**
	- **EMA Webanwendung** (Browser benötigt): Einloggen auf https://apsema.com. Hier erhalten Sie das Handbuch: https://emea.apsystems.com/wpcontent/uploads/2016/12/EMA\_V4\_Userguide\_system-owner.pdf
	- Die EMA App können Sie im Play Store (Android), im App store (iOS) oder durch Scan der QR codes auf der EMA Login Seite https://apsema.com herunterladen.

So sieht die EMA App aus, und hier können Sie das Handbuch herunterladen:

![](_page_12_Figure_7.jpeg)

https://emea.apsystems.com/wp-content/uploads/2019/11/EMA-APP-Operation-ManualV2.0-1.pdf